## Как сбросить пароль зашифрованной резервной копии iTunes?

## **Если вы не можете вспомнить пароль для зашифрованной резервной копии вашего iPhone, попробуйте сбросить его.**

**Если у вас есть устройство с iOS 11 или более поздней версии**, вы можете создать новую зашифрованную резервную копию вашего устройства, сбросив пароль.

- **1** На своем устройстве перейдите в «Настройки» > «Основные» > «Перенос или сброс [Устройство]», затем нажмите «Сброс». **2** Нажмите «Сбросить все настройки» и введите пароль вашего устройства.
	- **3** Нажмите «Сбросить все настройки».
- **4** Следуйте инструкциям, чтобы сбросить настройки. **Это не повлияет на ваши пользовательские данные и пароли, но приведет к сбросу таких настроек, как яркость экрана, макет главного экрана и обои. Он также удаляет ваш зашифрованный резервный пароль.**
- **5** Снова подключите свое устройство к Finder, приложению Apple Devices или iTunes и создайте новую зашифрованную резервную копию.

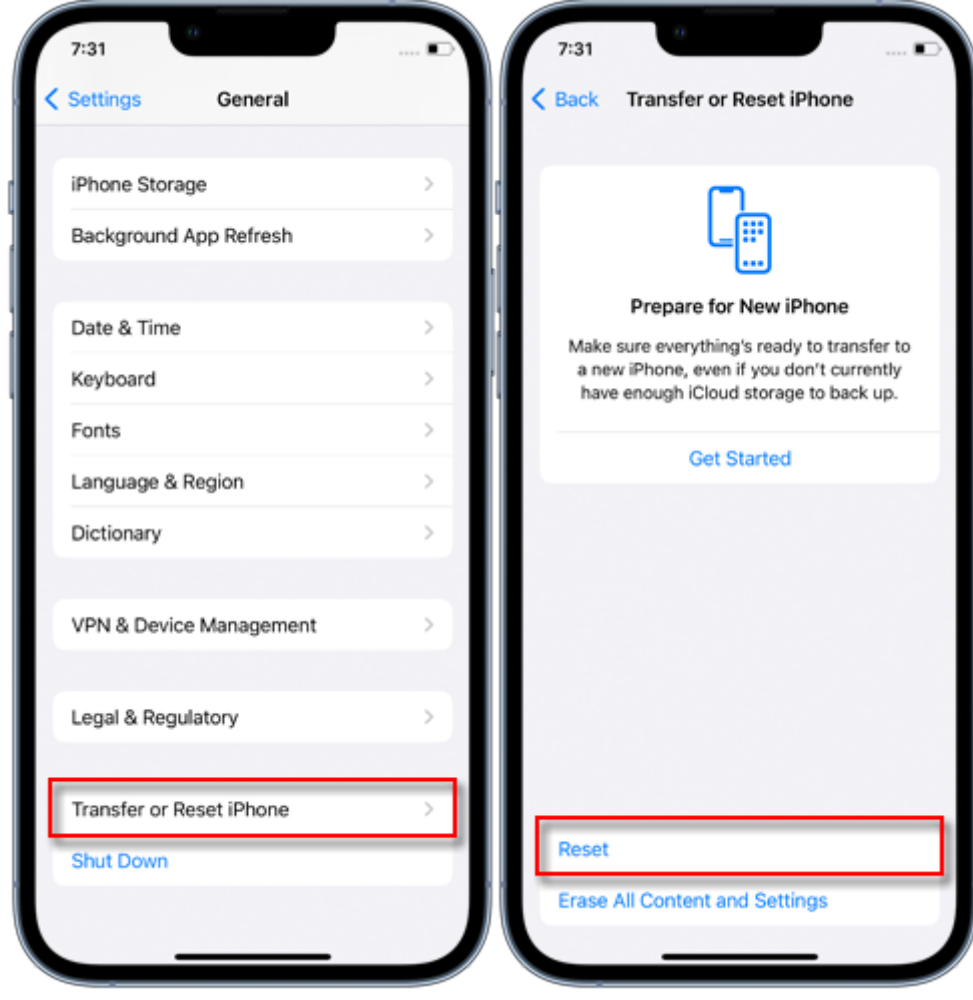

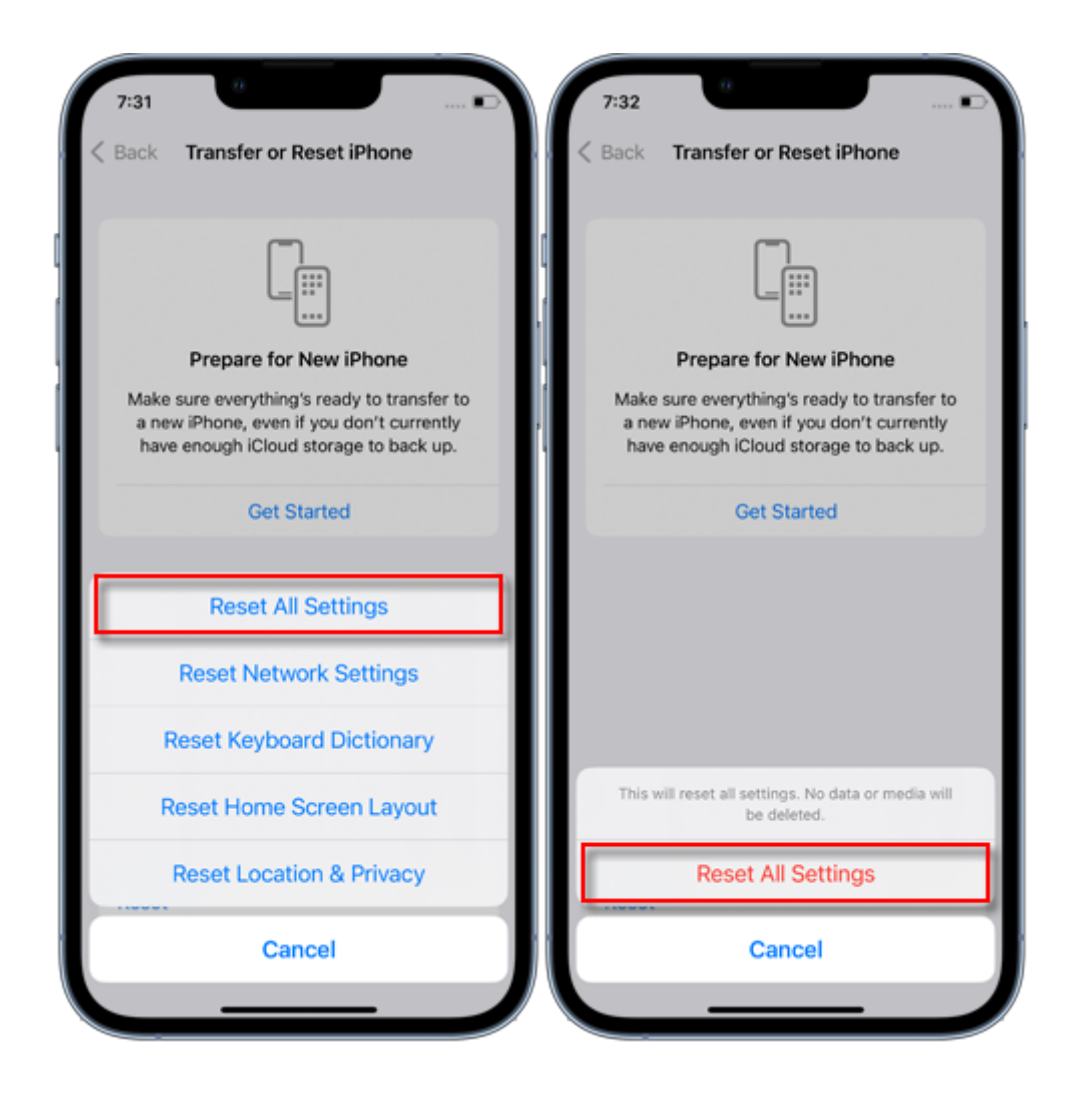

Вы не сможете использовать предыдущие зашифрованные резервные копии, но можете использовать Finder, приложение Apple Devices или iTunes для резервного копирования текущих данных и установки нового пароля резервного копирования.

## **Если у вас есть устройство с iOS 10 или более ранней версии, вы не сможете сбросить пароль.**

В этом случае попробуйте следующее:

Если ваше устройство настраивал кто-то другой, спросите у него пароль.

Вместо этого используйте резервную копию iCloud. Если у вас нет резервной копии iCloud, вы можете создать ее.

Используйте старое приложение Apple Devices, iTunes или резервную копию Finder.

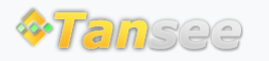

[Политика конфиденциальности](http://ru.tansee.com/privacypolicy.html)

© 2006-2024 Tansee, Inc

[Партнерская программа](http://ru.tansee.com/affiliate.html)

[Свяжитесь с нами](http://ru.tansee.com/contact.html)